## **HỌC VỤ NHẬP HỌC LẠI (DÀNH CHO SV)**

## **--0O0--**

## **I. Sinh viên gởi yêu cầu nhập học lại**

- *Sinh viên đăng nhập vào hệ thống htttsv.hoasen.edu.vn*

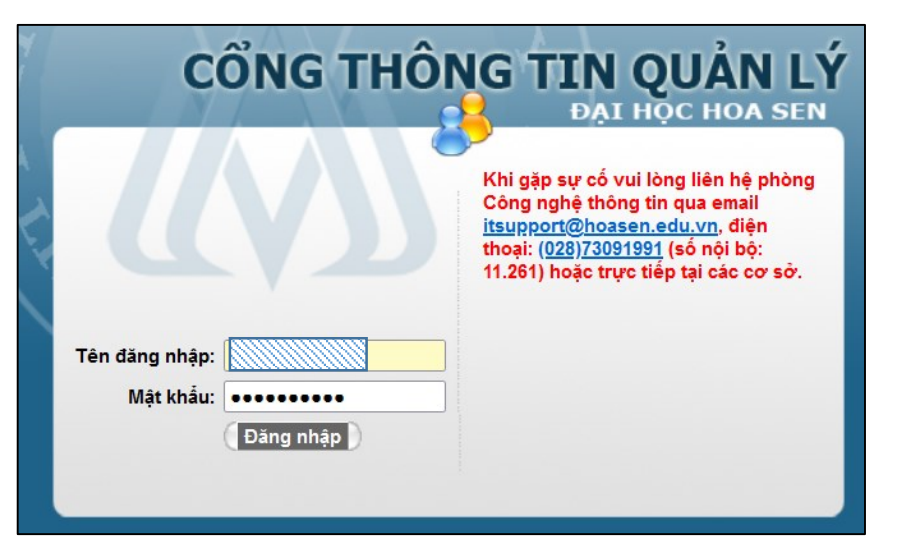

- Vào HSU - Học vụ online - Yêu cầu học vụ và chọn *HV003. Click Tiếp tục.*

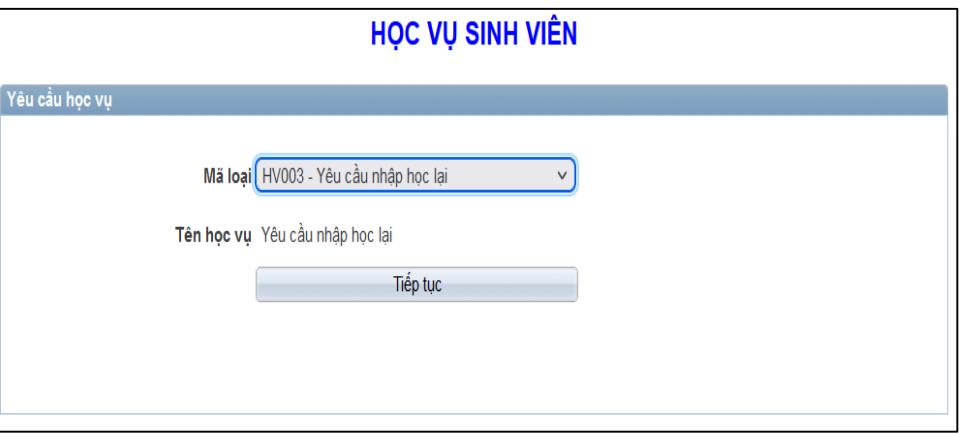

- Nếu trước đó sinh viên chưa có quyết định *Tạm ngừng học* thì hệ thống sẽ thông báo không thể thực hiện yêu cầu nhập học lại

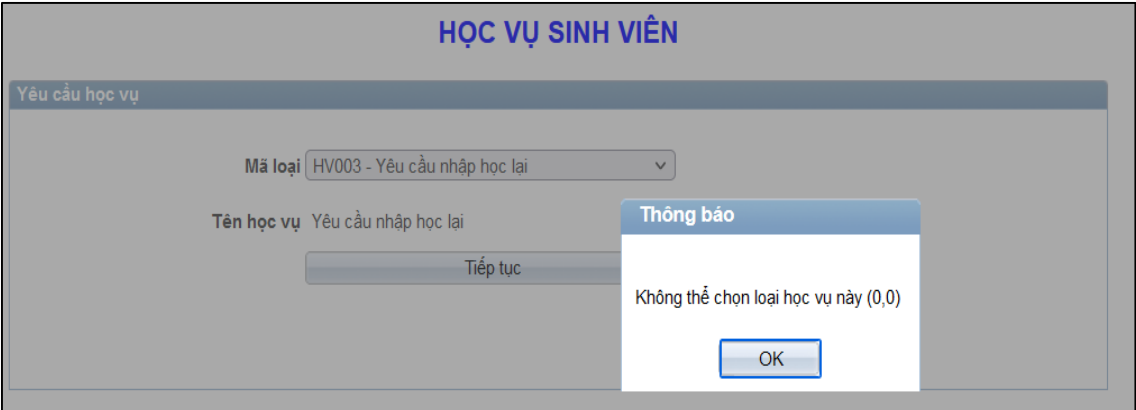

- Nếu đã có quyết định *Tạm ngừng học* trước đó, hệ thống sẽ hiển thị màn hình để sinh viên điền các thông tin cần thiết và gởi yêu cầu.

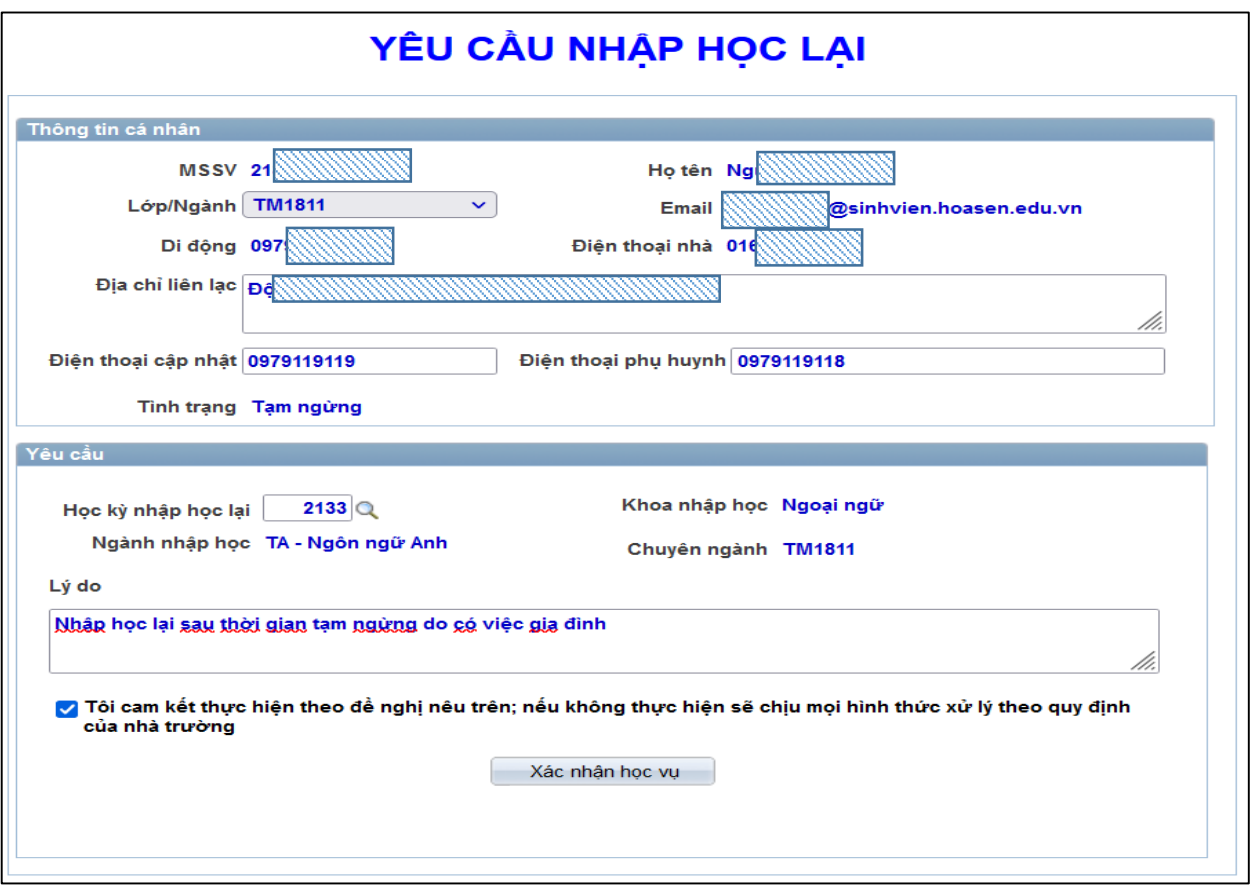

- Nếu yêu cầu được gởi thành công, sẽ có thông báo như bên dưới, đồng thời bộ phận duyệt sẽ nhận được email thông báo.

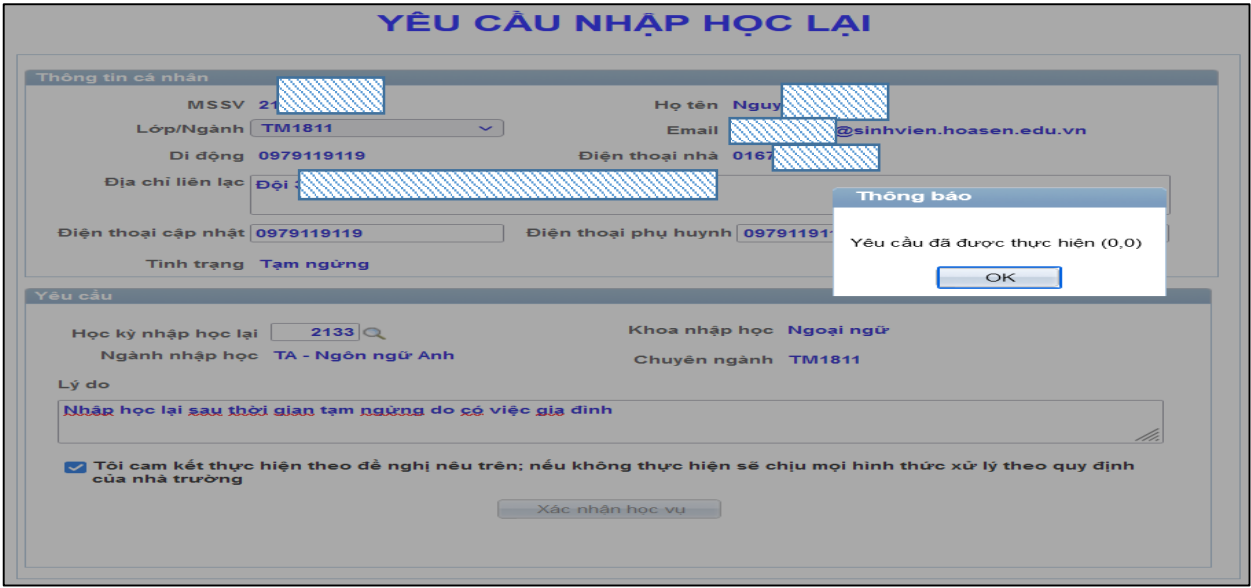

- Bộ phận xét duyệt yêu cầu học vụ sẽ xét duyệt yêu cầu học vụ của sinh viên và phản hồi thông tin cụ thể cho sinh viên qua email.